# Web User Interface Design of a Visual Editor for Cloud Infrastructure Modeling

Íñiguez-Jarrín, Carlos <sup>1,∗</sup> (D[;](https://orcid.org/0000-0003-1338-7542) Sandobalín, Julio <sup>2</sup>

<sup>1</sup>*Escuela Politécnica Nacional, Facultad de Ingeniería de Sistemas, Quito, Ecuador*

Abstract: Cloud computing has evolved the way IT technicians manage infrastructure resources to support software applications. Leasing equipment and services from cloud infrastructure providers, such as Amazon Web Services, Microsoft Azure, etc., has replaced the traditional strategy of locally installing expensive equipment. Nowadays, IT technicians model the infrastructure they need by writing scripts, then running these scripts in the provider web platform. However, writing scripts becomes a complex task that involves interacting with the Command Line Interface and knowing the commands each provider imposes. In this context, replacing textual with visual interaction becomes a need. The purpose is to fesign the user interface (UI) of a visual web editor to model the cloud infrastructure resources. The User-Centered Design (UCD) methodology was applied to design the UI. As part of DCU, a study of the UIs of diagramming online tools was conducted to identify UI design patterns; those that expert designers use when designing visual editors.The results show that a set of 11 UI patterns for designing visual editor UIs was defined. In addition, a pattern language was built considering the relationships between patterns. By using the pattern language, the visual editor UI design was composed. As conclusions, the pattern language provided a logical way to compose the visual editor UI. In this sense, the proposed UI together with the pattern language can become a reference point for designing UIs in this domain. In future work, the effectiveness of the UI in reducing the complexity of defining the cloud infrastructure will be evaluated with user tests.

Keywords: Interaction Design; User Interface; User-Centered Design; Cloud Infrastructure Modeling

# Diseño de Interfaz de Usuario Web de un Editor Visual para el Modelamiento de Infraestructura en la Nube

Resumen: La computación en la nube ha evolucionado la forma en que los técnicos de TI administran los recursos de infraestructura para respaldar las aplicaciones de software. El alquiler de equipos y servicios de proveedores de infraestructura en la nube, como Amazon Web Services, Microsoft Azure, etc., ha reemplazado la estrategia tradicional de instalar localmente equipos costosos. Hoy en día, los técnicos de TI modelan la infraestructura que necesitan escribiendo scripts y luego ejecutándolos en la plataforma del proveedor. Sin embargo, escribir scripts se convierte en una tarea compleja que implica interactuar con la Interfaz de Línea de Comandos y conocer los comandos que impone cada proveedor. En este contexto, la sustitución de la interacción textual por la visual se convierte en una necesidad. El objetivo de este trabajo es diseñar la interfaz de usuario (UI) de un editor web visual para modelar los recursos de la infraestructura de la nube. Para el diseño de la UI se aplicó la metodología de Diseño Centrado en el Usuario (UCD). Como parte de DCU, se llevó a cabo un estudio de las UI de herramientas en línea de diagramación para identificar patrones de diseño de UI; los que usan los diseñadores expertos al diseñar editores visuales. Los resultados demuestran que se definió un conjunto de 11 patrones de interfaz de usuario para diseñar interfaces de usuario de editores visuales. Además, se construyó un lenguaje de patrones considerando las relaciones entre patrones. Mediante el uso del lenguaje de patrones, se compuso el diseño de la interfaz de usuario del editor visual. A manera de conclusiones, el lenguaje de patrones proporcionó una forma lógica de componer la interfaz de usuario del editor visual. En este sentido, la IU propuesta junto con el lenguaje de patrones puede convertirse en un punto de referencia para el diseño de IU en este dominio. En trabajos futuros, la eficacia de la interfaz de usuario, para reducir la complejidad de definir la infraestructura en la nube, se evaluará con pruebas de usuario.

Palabras clave: Diseño de Interacción; Interfaz de Usuario; Diseño Centrado en el Usuario; Modelamiento de Infraestructura de la Nube

# 1. INTRODUCTION

Cloud Computing, also known simply as *cloud*, is a set of technology services that allows accessing, storing, and processing of data through the Internet. The cloud has changed the way Information Technology (IT) technicians (e.g., IT managers, cloud architects, software engineers, etc.) manage the IT resources (e.g., servers, routers, load balancers, networking, etc.) to support the developing and deploying of software applications. The traditional strategy of buying expensive hardware and hosting them in physical space is currently being replaced by a more versatile strategy known as *cloud infrastructure provisioning*.

Cloud infrastructure provisioning consists of managing the infrastructure resources using services from infrastructure providers (e.g., Amazon Web Services, Microsoft Azure, Google Computing Engine, etc.). Providers make available a wide range of virtualized infrastructure resources to support IT technicians in defining (i.e., plan, create, and configure) the infrastructure resources [\(RedHat,](#page-8-0) [2020\)](#page-8-0).

In practice, IT technicians use a *Command Line Interface* (CLI) console to write code scripts to define hardware resources to provision. There is a CLI for each provider, which means the commands used for each provider are different. In some cases, the CLI console is also available as a Web user interface. [Sandobalin et al.](#page-9-0) [\(2017\)](#page-9-0) point out that the infrastructure provisioning process can be time-consuming and prone to human errors due to the manual process of defining scripts.

In this context, using the User Interface (UI) is a challenge since the commands (in the case of CLI) or interactions (in the case of the Web user interface) are particular for each cloud provider. Consequently, the IT technician must learn the particular commands or interactions for each cloud provider (e.g., to define a virtual machine, the commands provided by Amazon Web Services are different from commands provided by Microsoft Azure). UI can be responsible for a high learning curve or the cognitive load related to learning a lot of CLI commands, which are exclusive to each infrastructure provider. Therefore, improving how IT technicians interact with the UI to manage infrastructure provisioning becomes necessary in this domain.

The purpose of this paper is to present the design of a web visual editor for infrastructure modeling capable of being "usable" for the largest number of users in the domain. Usability is an attribute of a product quality defined by ISO 9241-11:1998 as "*the extent to which a product can be used by specific users to achieve specific objectives with effectiveness, efficiency, and satisfaction in a specific context of use.*". Considering this definition, achieving usability implies designing products based on a deep understanding of the user goals and the tasks users want to perform to achieve the goals. The *User-Centered Design* (UCD) methodology is widely used to achieve usability. In this paper, we apply UCD for designing the visual editor.

The core of UCD philosophy focuses mainly on the users' characteristics and goals to design a UI tailored to the user interaction needs. To do that, UCD is based on three foundational principles [\(Wallach and Scholz,](#page-9-1) [2012\)](#page-9-1): i) *focused on users* (i.e., the users are involved from the earliest stages of the design process), ii) *empirical measurement* (i.e., measurement of usability using prototypes), and iii) *iterative* (i.e., prototypes are refined continuously to meet the user requirements).

To achieve those principles, UCD provides an iterative design process consisting of four distinct activities described in ISO 9241- 210.2010: *understanding the context of use*, *specifying requirements*, *solution design*, and *evaluation*. This paper describes the three first UCD activities for designing the web visual editor user interface. Activity 4, *Evaluation of design solutions*, is not presented in this paper and is considered for future work.

- Activity 1: *Understanding and specifying the Context of Use*.- This activity starts by understanding the constructs involved in the cloud infrastructure modeling domain, the potential users of the web visual editor, and the environment in which the editor will be used. The information available in books and official websites of infrastructure providers will be useful to achieve this activity.
- Activity 2: *Requirements specification*.- This activity consists of defining the goals pursued by users when modeling the infrastructure and the tasks users perform to achieve their goals.
- Activity 3: *Production of design solutions*.- This activity is creative in deep and involves translating the goals and tasks identified in Activity 2 into a user interface design prototype. This UI prototype is known as a *design solution* since it is a design that solves the user interaction needs (i.e., the tasks the user wants to perform to achieve the goals). This activity is supported by design principles and good practices such as using UI design patterns which help designers not to reinvent the wheel.

*Task Analysis* and *using UI Design Patterns* are two UCD techniques we apply to design the web visual editor. Task Analysis is applied to Activity 2, whereas Design Patterns is applied in Activity 3.

Based on UCD, the proposed web visual editor design considers visual and interactive aspects that allow the user to model the infrastructure. The visual editor allows users to define the infrastructure elements and their relationships while reducing the cognitive load of remembering specific commands or codes.

The remainder of this paper is structured as follows: Section 2 highlights some related works involved in the complex domain of provisioning infrastructure modeling. Section 3 presents the design process of the web visual editor considering the two UCD techniques (i.e., task analysis and UI design patterns). Section 4 describes the conclusions and future work in the line of the work.

#### 2. RELATED WORKS

This section describes the user interfaces of existing relevant tools for modeling infrastructure. We focus on user interfaces based on Web and standalone since they represent user-machine interactions relevant to our purpose.

CloudFormation Designer is a web user interface that simplifies the creation of infrastructure templates in the Amazon Web Services (AWS) ecosystem [\(AWS,](#page-8-1) [2021a\)](#page-8-1). The user interface implements the "drag and drop" mechanism, making it easy for the user to model the infrastructure. The user selects the infrastructure elements to include in the model, drags them onto the diagram, and connects them to establish relationships. From the graphical model, it is possible to automatically generate a template script in declarative languages, such as JSON or YAML, that contains the AWS infrastructure resources the IT technician has graphically created or configured. Although this designer is considered a reference in the user interfaces of this domain, it is limited to being used in the AWS ecosystem. Moreover, though JSON is a lightweight format and readable for machines, it is hard to understand at the business level.

Ca 3Tera AppLogic is a platform aimed at MSP (*Managed Service Provider*). An MSP is a company that provides and manages IT services, including cloud services [\(IONOS,](#page-8-2) [2021\)](#page-8-2). The AppLogic editor is a web user interface that implements the "drag and drop" mechanism that allows technicians to build a cloud infrastructure in a graphical and easy-to-view way. The user interface contains two main areas: i) a component catalog panel located on the left side of the editor where components are grouped by their type (e.g., Web Servers, Databases, Filters, etc.) and ii) a canvas that covers most of the user interface area and where the infrastructure diagram is created. From the component catalog panel, components are dragged onto the diagram, and each component on the diagram allows the user to draw a connector to another component. Configuring each component is possible through a contextual menu that presents, in another browser window, a form with editable properties of the component.

ARGON is an Eclipse Modeling Framework-based standalone tool for modeling infrastructure in the cloud [\(Sandobalin et al.,](#page-9-2) [2019\)](#page-9-2). Its main purpose is to abstract the complexity of learning specific commands of each provider. To do that, ARGON consists of i) an underlying DSL (*Domain Specific Language*) that provides the commands and syntax necessary to define the infrastructure through code, and ii) a visual editor, the ARGON user interface, which is built on Eugenia [\(Kolovos et al.,](#page-8-3) [2015\)](#page-8-3) (Graphical Modeling Framework), and which main purpose is to reduce the user's cognitive load related to learning the DSL commands and syntax. Although the visual editor represents a mechanism to facilitate the use of DSL, the authors describe several drawbacks related to the editor:

- Problems in the maintenance of the visual editor developed in Eugenia and Eclipse
- Limited use of ARGON due to the user interface running locally rather than on the web
- The interaction with the visual editor is limited to the interactions provided by Eclipse

## 3. EDITOR USER INTERFACE DESIGN

In this section, we describe how the three UCD activities (i.e., context of use, requirements specification, and design of solution) have been applied to design the visual editor user interface for infrastructure modeling.

#### *3.1 Context of Use*

Understanding the context of use involves two main actions: i) understanding the conditions under which the editor will be used,

and ii) understanding the concepts (constructs) involved in the domain.

Regarding the first action, we have identified three relevant conditions related to the use of the editor:

- *Web access*.- A concern described in the related works section is the "limitation of use" of existing editors that work locally (i.e., the editor is installed on the user's computer). In this sense, an imminent need is to access the editor through the web, extending the use of the editor to a large number of users. In addition, users do not want to deal with installation and configuration difficulties, which do not happen on the web platform.
- *Familiarity with the use of visual tools*.- Users of this domain are familiar with graphical tools for software modeling. These tools allow users to create a variety of diagrams, from concept maps to complex diagrams in UML (Unified Modeling Language). The benefit of creating diagrams is to provide a graphical model to better understand the complexity of a domain. The model provides an organized visualization of the elements of the domain and their relationships.
- *Direct manipulation as interaction style*.- The UIs of these tools are characterized by implementing direct manipulation as an interaction style to facilitate the modeling task. The user can quickly "drag and drop" elements to the model and establish the relationships between them, generating an easy-tounderstand schema; something very complex to achieve with interaction styles such as CLI or forms.

Concerning the second action, we have analyzed the existing literature published on the official websites of infrastructure providers to define the concepts involved in the domain. We found that every provider uses different commands to explain how to configure infrastructure resources within their infrastructure environment. For instance, a server in the cloud is defined as an *EC2 instance* in AWS, whereas the same server is defined as *virtual machine* in Microsoft Azure [\(Wickham,](#page-9-3) [2018\)](#page-9-3).

To avoid this terminology difference, we considered a previous work [\(Sandobalin,](#page-9-4) [2017\)](#page-9-4) where an infrastructure metamodel is presented to generalize the terminology. This metamodel (Figure [1\)](#page-3-0) defines the main concepts or constructs involved in the infrastructure provisioning domain.

It is important to note that the metamodel represents a static view of the domain. That is, the metamodel shows the concepts involved in the infrastructure and how they are related, but not how to use them. In the next section, we supplement the metamodel static view with "task models" that dynamically define *"how"* users use the concepts defined in the metamodel. In this sense, the visual editor conditions and domain concepts presented in this section become relevant information for the next UCD activity: *requirements specification*.

#### <span id="page-2-0"></span>*3.2 Requirements specification*

User requirements describe what the users want to do with the visual editor. It is to say, the tasks the user needs to perform for

<span id="page-3-0"></span>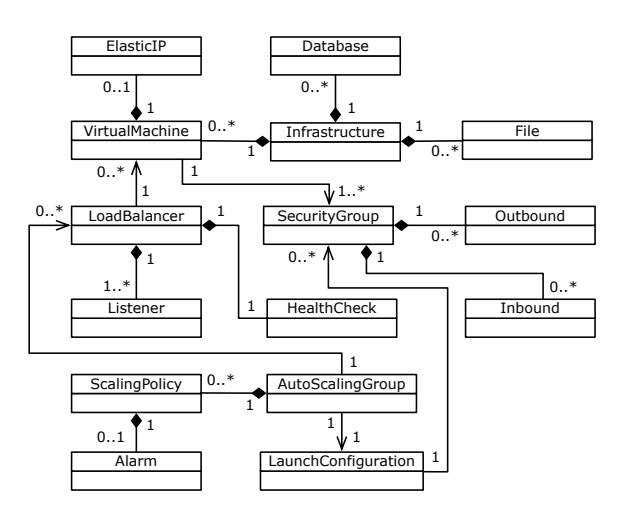

Figure 1. Infrastructure metamodel [\(Sandobalin,](#page-9-4) [2017\)](#page-9-4)

modeling and provisioning the infrastructure by using cloud virtualized resources from infrastructure providers. This section focuses on defining the tasks users perform when provisioning infrastructure in the cloud. To do that, we use a UCD technique: "task models".

A task model is a design artifact in the Human-Computer Interaction (HCI) field commonly used to understand how activities should be performed to obtain usable user interfaces. A task model helps understand the complexity of a domain by specifying and representing the logical tasks and their relationships a usable system supports or must support [\(Paternò,](#page-8-4) [2003\)](#page-8-4). Indeed, task models are widely used in several stages of a system. For an existing system, task models help understand how the application works with the advantage of improving the current interaction with the system. For a proposed system, task models help to understand the domain before developing the application. Moreover, task models support effective design and usability evaluation. Task models become a dynamic view of the domain since they describe the tasks and how they are performed.

Our purpose is to use task models to specify the tasks that are currently performed when IT technicians model the cloud infrastructure provisioning by using the services from cloud providers. Task models in our domain include tasks and their temporal relationships, and they express how to use the infrastructure elements defined in the metamodel in Figure [1.](#page-3-0)

To define the task model, we will use *ConcurTaskTree* (CTT) notation introduced by [Paternò](#page-8-4) [\(2003\)](#page-8-4). There are several approaches to represent task models such as hierarchical task analysis (HTA), GOMS, user action notation (UAN), etc. However, we use CTT notation because it provides a systematic and structured method to describe with a graphical syntax not only the tasks in a hierarchical structure but also represent the relationships between tasks through temporal operators. For instance, the *concurrency* operator can be used to specify that two tasks (A and B) can be simultaneously performed, or the *enabling* operator can be used to specify that task B cannot begin until task A has been completed. By using CTT, several potential advantages can be highlighted: i) the models are at a level of abstraction familiar to user interface designers/developers, ii) testing will follow the anticipated use of the system, and iii) the cost incurred in developing is much redu-

#### ced (Silva et al., 2008).

To define the tasks involved in infrastructure provisioning, we studied the existing literature available on the official websites of infrastructure providers. From this study, we define a generic task model shown in Figure [2.](#page-3-1) This model describes the tasks related to i) how the user defines the physical location of the data centers that contain the infrastructure elements (e.g., servers, routers, networks, subnets, etc.) and ii) how these elements are included in the infrastructure model. Considering the CTT notation, most of these tasks are *"abstract tasks"* (those represented with the "cloud" icon), however, they are detailed in Figure [3.](#page-4-0)

<span id="page-3-1"></span>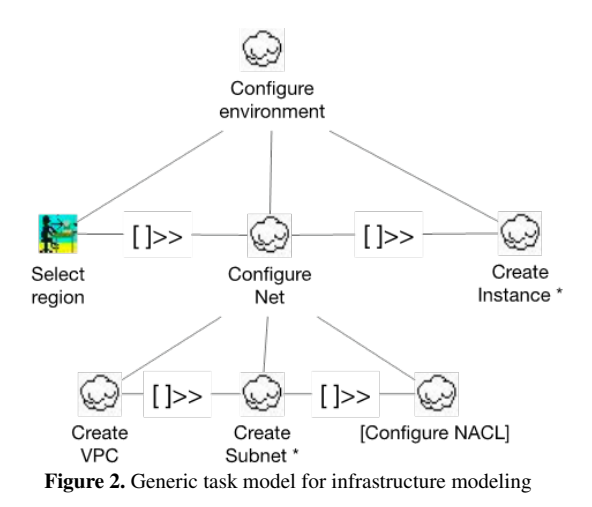

In Figure [2,](#page-3-1) the "Select Region" interaction task means that the IT technician defines the geographical area where the resources or services that will be used to model the infrastructure are located. Defining the geographic area implies defining the *region* and the *availability zones* where the resources are located. A *region* is a defined geographic area around the world where a provider's data centers are physically located. Within a region, resources are located in isolated physical zones, called *availability zones*. The delimitation and isolation of regions and availability zones improve the efficiency in managing the availability of resources and guarantee the infrastructure resiliency (i.e., in the face of any disruption, the infrastructure services will continue to operate) [\(Fi](#page-8-5)[resmith,](#page-8-5) [2019\)](#page-8-5). Each provider has multiple regions and availability zones, and the user must select in which of them to work. For instance, for Amazon EC2 and Microsoft Azure, regions and availability zones are shown in [AWS](#page-8-6) [\(2021b\)](#page-8-6) and [Microsoft](#page-8-7) [\(2021\)](#page-8-7), respectively.

The "Configure Net" task involves the following tasks:

- "Create VPC".- Define a Cloud Private Network (VPC) within the provider's global network. Details of this task are shown in Figure [3-](#page-4-0)a
- "Create Subnet".- Define subnets within the VPC. The asterisk (\*) in the task means *repeatability*, it is to say, the possibility of creating one or more subnets within the VPC. Creating subnets prevents resources from being dispersed throughout the provider's network and being exposed to modifications by other users. Details of this task are shown in Figur[e3-](#page-4-0)b.

<span id="page-4-0"></span>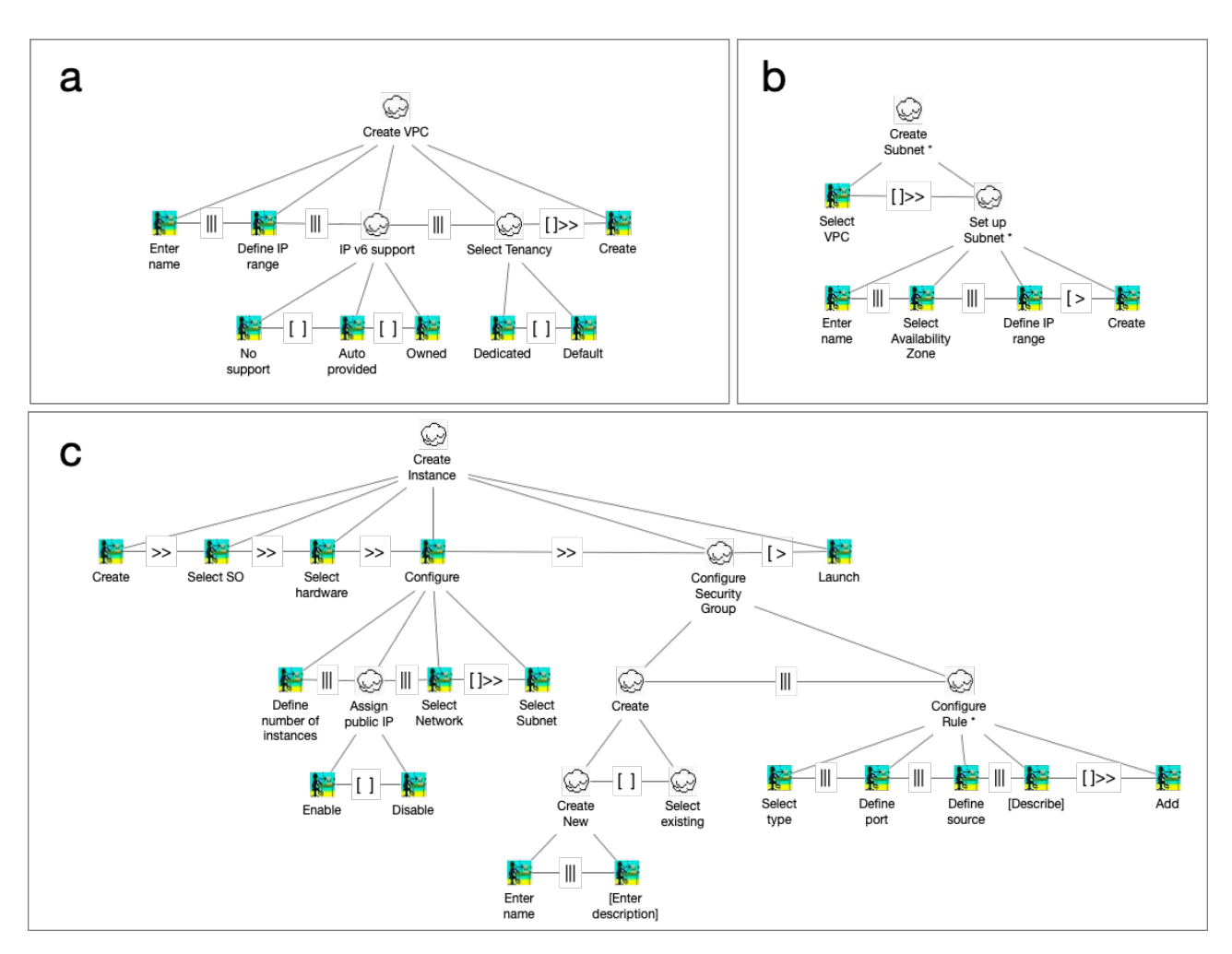

Figure 3. Detailed Model tasks from Environment Settings

• "Configure NACL".- Define a list of access control to the network. The brackets "[]" around the task label mean that this is an *optional task*.

The "Create Instance" task consists of locating the virtual machines within the subnets. Virtual machines can be connected to other virtual resources, as represented in the metamodel in Figure [1.](#page-3-0) For example, a virtual machine can be connected to a *load balancer* or attached to a *security group*. Since several virtual machines can be created, this task is a repetitive task. It is to say, the user will perform this task for each resource that wants to include in the infrastructure model. Details of this task are shown in Figure [3-](#page-4-0)c. The task models presented in this section represent the general interactions that IT technicians perform when modeling the infrastructure. This is why these models become an important input for designers and developers who are challenged in designing and implementing envisioned user interfaces in the infrastructure provisioning domain. For our purpose, the task models become the entry point for *designing the solution*: the user interface prototype for the infrastructure modeling visual editor.

#### *3.3 Design of solution*

This section explains how the user requirements expressed in tasks are translated into a tangible user interface (UI). To design the UI, we defined and used *UI design patterns*; a UCD technique considered as a design best practice and a useful for UI design [\(Mac-](#page-8-8)[Donald,](#page-8-8) [2019\)](#page-8-8). Furthermore, by considering the relationships between the patterns, we defined a Pattern language as a suitable tool to design the web visual editor.

#### 3.3.1 Patterns

The *pattern* concept was born in the architecture field to describe proven design solutions for recurring problems related to the building of buildings, houses, roads, etc [\(Weigold et al.,](#page-9-5) [2020\)](#page-9-5).

Since the concept was born in the architecture area, the concept has been adopted in several areas such as Software Engineering [\(Weigold et al.,](#page-9-5) [2020\)](#page-9-5) and Human-Computer Interaction (HCI) [\(Seffah,](#page-9-6) [2015\)](#page-9-6), and adapted to the specifics of each area, but without losing its essence. In the area of User Interface Design (a subfield of HCI), the pattern also known as *UI Design Patterns* are defined as reusable/recurring components which designers use to solve common problems in user interface design [\(MacDonald,](#page-8-8) [2019\)](#page-8-8).

According to this definition and to gather ideas about how to design the visual editor, we studied the UIs of eight web tools for modeling or drawing software diagrams: Lucid Chart<sup>[1](#page-4-1)</sup>, Visual Pa-

<span id="page-4-1"></span><sup>1</sup>https://www.lucidchart.com

<span id="page-5-7"></span>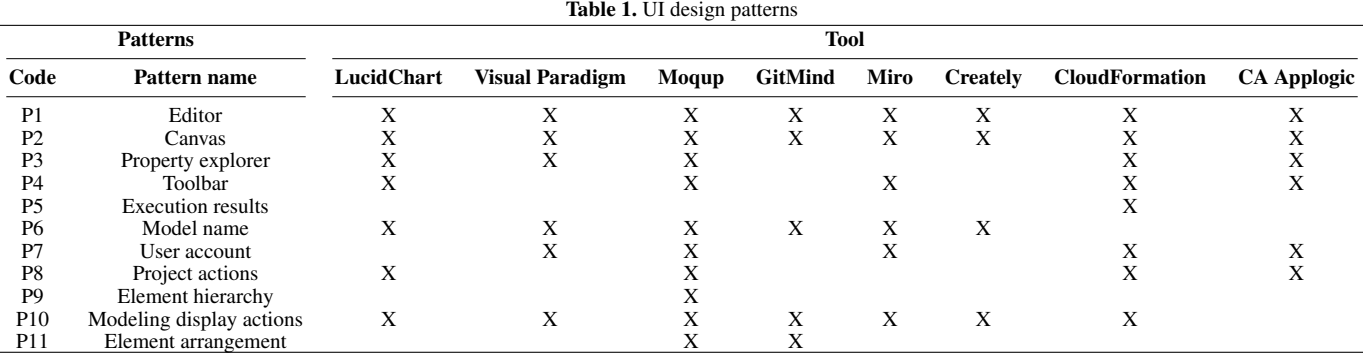

radigm<sup>[2](#page-5-0)</sup>, Moqup<sup>[3](#page-5-1)</sup>, GitMind<sup>[4](#page-5-2)</sup>, Miro<sup>[5](#page-5-3)</sup>, Creately<sup>[6](#page-5-4)</sup>, CloudFormation Designer<sup>[7](#page-5-5)</sup>, CA Applogic<sup>[8](#page-5-6)</sup>.

Though the list of tools could be too long, we selected them because i) they are commonly used in the software development community and ii) their user interfaces are web editors that allow users to model software engineering artifacts (e.g., the architecture or infrastructure of a software application); something similar to what we pursue with our web editor.

The main purpose of this study was to identify user interface design patterns. That is, identify UI design solutions that expert designers have reused over and over again to solve interaction problems in the software modeling domain. As a result of this study, we identified eleven patterns as shown in Table [1](#page-5-7) where "X" indicates in which tool the pattern was identified. Figure [4](#page-6-0) shows an example of the pattern identification task performed on user interfaces of Moqup and CloudFormation tools.

Once the patterns were identified, we documented them. There are several templates for documenting patterns, each tailored to the documentation needs of each domain. To document the identified patterns, we have adapted the Tidwell template [\(Tidwell,](#page-9-7) [2010\)](#page-9-7) by defining four parts: *WHAT* (what the pattern solves, i.e. the problem it solves), *WHEN* (when the pattern is used or should be used), *HOW* (how the pattern can be implemented), *EXAMPLE* (one or more UI images showing how the pattern has been implemented). For instance, Table [3](#page-5-8) shows the definition of *Toolbar Pattern* (P4) based on the four-part template. The rest of the patterns are described in Appendix A, in the same style as the Toolbar pattern.

Although, the defined patterns describe general solutions to interaction problems in the modeling software domain, these patterns can be perfectly adapted to solve interaction problems in the infrastructure provisioning domain. Indeed, the idea is to relate the defined patterns so far with the interactions defined in task models (see Section [3.2\)](#page-2-0). For instance, *Canvas (P2)*, *Property explorer (P3)*, and *ToolBar (P4)* patterns are related to the interactions defined in *Create VPC* task model (see Figure 3-a) since: *from the toolbar (P4), the user can select an element that represents a VPC, drag and drop it onto the canvas (P2), and then define the VPC*

<span id="page-5-6"></span><sup>8</sup>http://inunison.com/products/ca-applogic/

Table 2. Patterns addressing the tasks

<span id="page-5-9"></span>

|                 | Task models                            |                                             |                                         |                                             |
|-----------------|----------------------------------------|---------------------------------------------|-----------------------------------------|---------------------------------------------|
| Pattern         | Configure<br>environment<br>(Figure 2) | <b>Create</b><br><b>VPC</b><br>(Figure 3-a) | <b>Create</b><br>subnet<br>(Figure 3-b) | <b>Create</b><br>instance<br>$(Figure 3-c)$ |
| P <sub>1</sub>  | X                                      |                                             |                                         |                                             |
| P <sub>2</sub>  |                                        | X                                           | X                                       | X                                           |
| P <sub>3</sub>  |                                        | X                                           | X                                       | X                                           |
| P <sub>4</sub>  |                                        | X                                           | X                                       | X                                           |
| P <sub>5</sub>  | X                                      |                                             |                                         |                                             |
| P <sub>6</sub>  | X                                      |                                             |                                         |                                             |
| P7              | X                                      |                                             |                                         |                                             |
| P8              | X                                      |                                             |                                         |                                             |
| P <sub>9</sub>  |                                        | X                                           | X                                       | X                                           |
| P <sub>10</sub> |                                        | X                                           | X                                       | X                                           |
| P11             |                                        | X                                           | X                                       | X                                           |

<span id="page-5-8"></span>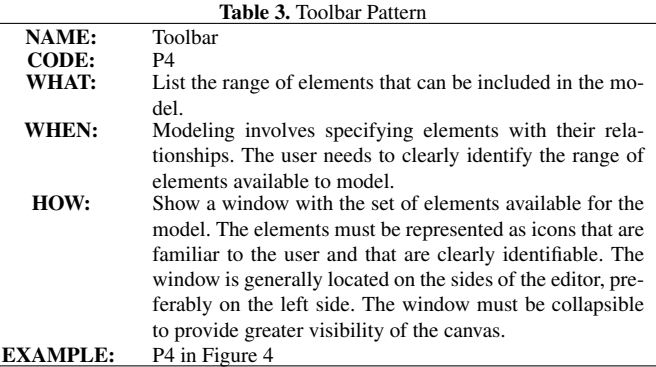

*properties (P3)*. In this sense, Table [2](#page-5-9) shows the relationships between patterns and task models. The "X" in the table must be read as *"The pattern P is related to the interactions of the task model M"*.

#### 3.3.2 A Pattern Language

Patterns are not isolated entities, but rather there are relationships between them. For instance, considering the HOW part of the description template of Toolbar pattern (P4) (Table [3\)](#page-5-8): "*The window is generally located on the sides (right of left) of the editor, preferably on the left side. The window must be collapsible to provide greater visibility of the canvas.*", we identified that Toolbar pattern (P4) is related to two patterns: *Editor Pattern* (P1) and *Canvas pattern* (P2).

The set of patterns and their relationships is commonly named

<span id="page-5-0"></span><sup>2</sup>https://online.visual-paradigm.com

<span id="page-5-1"></span><sup>3</sup>https://app.moqups.com

<span id="page-5-2"></span><sup>4</sup>https://gitmind.com

<span id="page-5-3"></span><sup>5</sup>https://miro.com

<span id="page-5-4"></span><sup>6</sup>https://app.creately.com

<span id="page-5-5"></span><sup>7</sup>https://aws.amazon.com/es/cloudformation/

## <span id="page-6-0"></span>**Moqup User Interface**

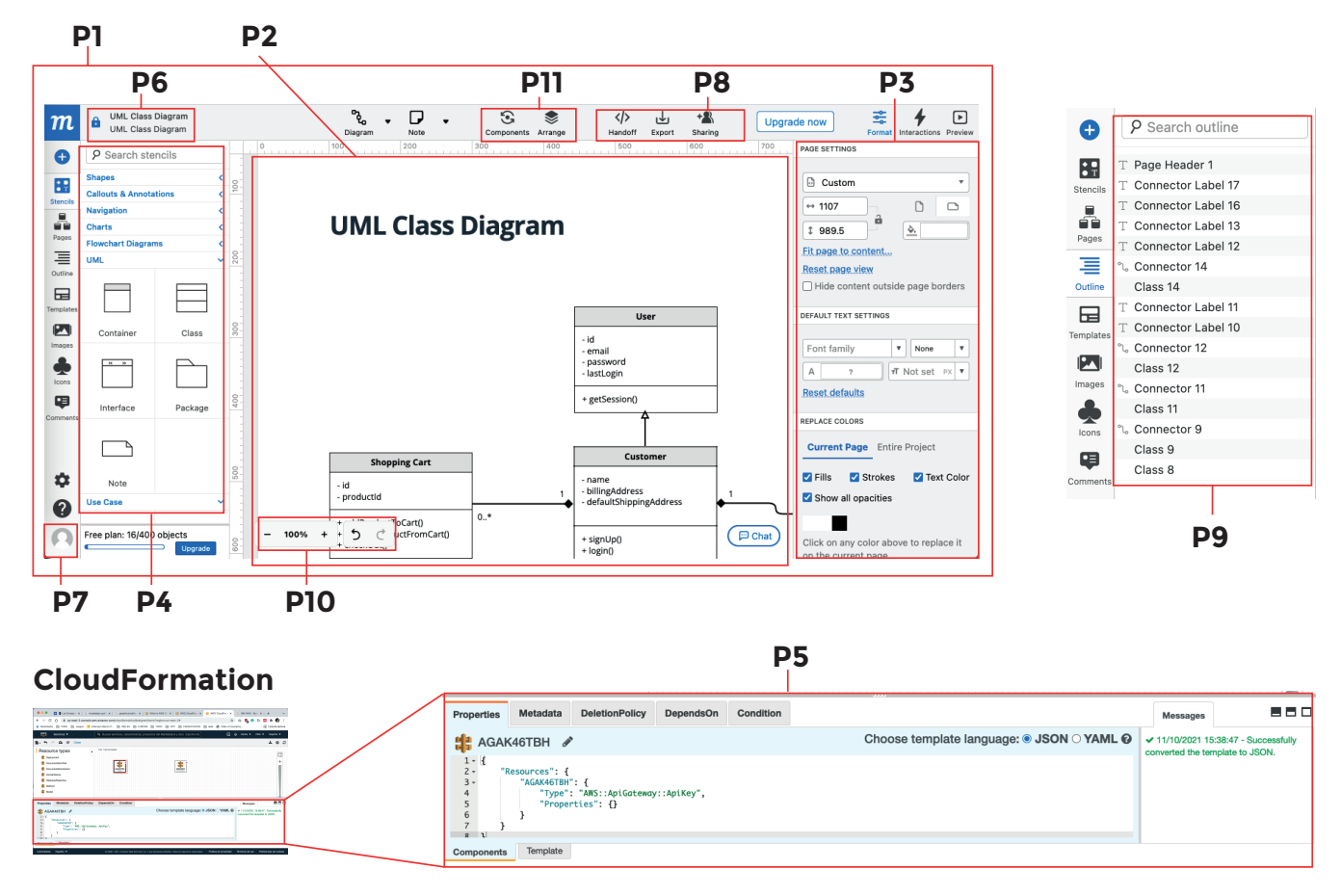

Figure 4. Patterns identified in Moqup and CloudFormation user interfaces

by HCI community as *Pattern Language* [\(Van Welie and Van der](#page-9-8) [Veer,](#page-9-8) [2003\)](#page-9-8). Indeed, [Van Welie and Van der Veer](#page-9-8) [\(2003\)](#page-9-8) establish three main relationships between patterns:

- *Specialization*.- Some patterns are specializations of other patterns. It is to say, a Pattern B inherits the basic idea of a Pattern A.
- *Association*.- A pattern can be related to other patterns because they occur in a same context of the design.
- *Aggregation*.- A pattern aggregates several other patterns.

Considering these relationships, Pattern language in Figure [5](#page-6-1) resumes the relationships between the patterns defined in this paper. For instance, Toolbar pattern has i) an *aggregation* relationship with Editor pattern since Editor contains or aggregates the toolbar ii) an *association* relationship with Canvas pattern since they occur in the same context of the design: the elements located in Canvas are provided by Toolbar pattern.

The Pattern language becomes a point of reference for designing the web editor UI since we design the UI by considering the patterns and their relationships.

<span id="page-6-1"></span>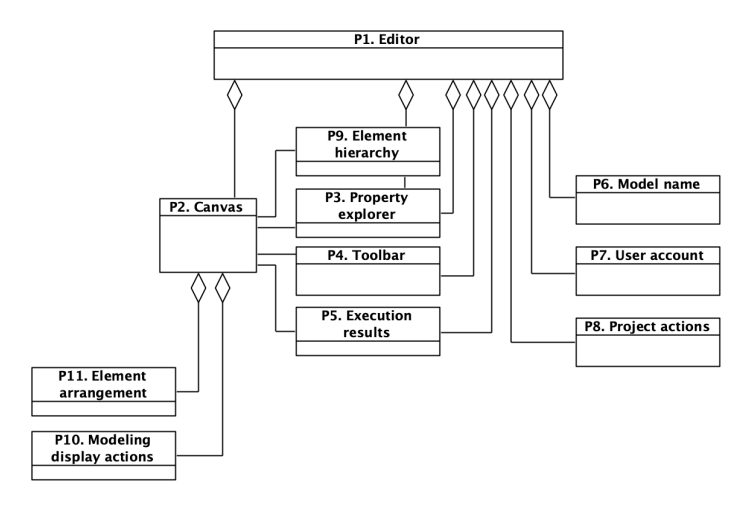

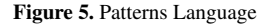

## 3.3.3 Editor

The UI design of the web visual editor, which we have called "Infrastructure Modeler", is composed of 5 areas (A1, A2, A3, and A4, A5) which are delimited with dashed lines in Figure [6.](#page-7-0) Each area implements patterns and each pattern is indicated by its pat-

<span id="page-7-0"></span>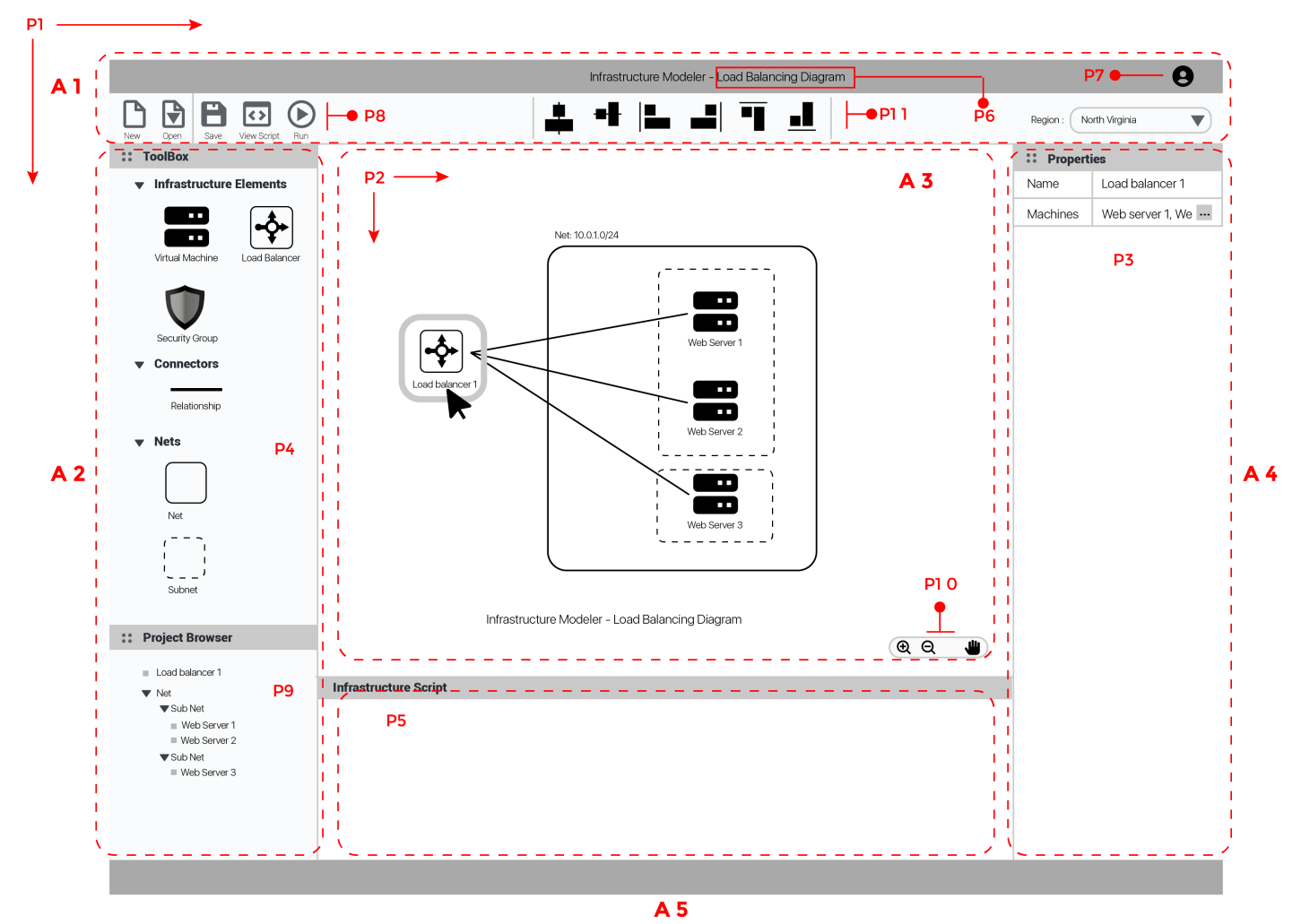

Figure 6. Web Editor Wireframe

tern code. For example, area 3 contains patterns P2 and P10. *Area 1*.- This area contains the project general information and operations related to the model. This area implements the P6, P7, P8, and P11 patterns:

- The *Project actions* pattern (P8) is applied in this area to show the model managing and execution tools. Model managing tools allow to create a new infrastructure model (New button) or open an existing one (Open button). Modeling execution tools allow to save changes to the current model (Save button), transform the visual model into a code script (View Script button), and run the script on a specific infrastructure provider (Run button).
- The *Elements arrangement* pattern (P11) was applied to help users organize the elements in the canvas. The user first selects two or more elements on the canvas and then applies one of six available options to align or arrange the elements.
- The *Model name* (P6) and *User account* (P7) patterns were applied to display the name of the project model and the registered user, respectively.

In addition, in this area, we have located a selectable list on the

right side of the area to allow the user to establish the *provider region* from which the infrastructure resources will be used. *Area 2*.- This area, located on the left side of the editor, implements the P4 and P9 patterns.

- The *Toolbar* pattern (P4) was applied to create the *toolbox* section which contains the set of icons representing both the infrastructure elements and the connectors to establish relationships between the elements. The user can easily drag and drop the icons on the canvas.
- The *Element Hierarchy* pattern (P9) is applied to display the *Project Browser* section which displays the infrastructure elements drawn on the canvas, arranged in a hierarchical structure where the user can easily infer which element contains another.

Moreover, the design of this area is intended to be flexible in case of increasing the number of options, this is why the Accordion design pattern has been applied to every section of this area [\(Tid](#page-9-7)[well,](#page-9-7) [2010\)](#page-9-7). Accordion pattern is recommended to use when there is a lot of heterogeneous content that must fit into a small space in the user interface. Indeed, the design solution proposed by this pattern is placing content modules in a collinear stack of panels

that can be opened or closed in an independent way. By applying this solution to the editor, all infrastructure elements can be organized into different categories (panels) that can be independently opened o closed in accordance with the user's need.

*Area 3* .- This area represents the canvas where the user will model the infrastructure by using infrastructure elements and connectors from toolbox in Area 2. This area implements the P2 and P10 patterns.

- The *Canvas* pattern (P2) is applied to allow users to drag infrastructure elements available in the toolbox (in Area 2) and drop them on the canvas. Once the elements are in the canvas, they can be connected by using connectors from the *Connectors* category (in Area 2). The canvas behaves like a large workspace whose dimensions (width and height) dynamically grow to embrace all elements drawn on it.
- The *Modeling display actions* pattern (P10) is applied to improve the navigation and visualization of the canvas. Users can navigate through the entire workspace and visualize the infrastructure diagram elements in detail.

*Area 4* .- This area defines a form containing the fields related to the properties of the selected element in the canvas. *Property explorer* pattern (P3) was applied in this area. Each element has its properties and the form adjusts to the number of properties of each element.

*Area 5*.- This area displays the infrastructure code resulting from running the infrastructure model in Area 3. *Excution results* pattern (P5) was implemented in this area. The code is produced once the user has pressed the "View Script" or the "Run" buttons located in Area 1. JSON or YAML are formats in which code can be presented considering that these formats are commonly used to specify infrastructure.

#### 4. CONCLUSIONS

This article describes the design of a visual editor as a generic web user interface for modeling and provisioning cloud IT infrastructure. The visual editor design is intended to provide an interactive graphical environment to reduce the complexity of defining infrastructure elements through code.

The design of the user interface is guided by the User Centered Design methodology, using two techniques under the umbrella of this methodology: Task Analysis and User Interface Design Patterns. The former was applied to create task models that represent the interactions users perform when modeling/provisioning the infrastructure, and the latter to compose the UI design.

Based on the task models, expressed in the ConcurTaskTree (CTT) notation, the user interfaces of online tools oriented towards creating software/hardware and infrastructure diagrams were studied. The purpose of this study was to identify the designs used by expert designers to accomplish the tasks. This study was necessary since no defined user interface design patterns were found for the design of graphical editors. Indeed, a contribution of this article is to define a set of patterns intended to design visual editor user interfaces. Furthermore, a pattern language was built considering the relationships between the defined patterns. These relationships

provide a logical way how to compose a user interface using patterns. Finally, the patterns and their relationships were used to compose the layout of the visual editor's user interface.

The proposed design together with the task models and the defined design patterns become reference points for designing user interfaces in this domain. In future work, it is proposed to evaluate the designed user interface through tests with users. User feedback will help refine the design. Refined design can be implemented with standard web technologies (HTML, JavaScript, CSS)

#### ACKNOWLEDGMENTS

This work was supported by Escuela Politécnica Nacional, Ecuador, under PII-DICC-2021-02 and PII-DICC-2021-01 projects.

#### **REFERENCES**

- <span id="page-8-1"></span>AWS (2021a). AWS CloudFormation Designer interface overview. From: [https://docs.aws.amazon.](https://docs.aws.amazon.com/AWSCloudFormation/latest/UserGuide/working-with-templates-cfn-designer-overview.html) [com/AWSCloudFormation/latest/UserGuide/](https://docs.aws.amazon.com/AWSCloudFormation/latest/UserGuide/working-with-templates-cfn-designer-overview.html) [working-with-templates-cfn-designer-over](https://docs.aws.amazon.com/AWSCloudFormation/latest/UserGuide/working-with-templates-cfn-designer-overview.html)view. [html](https://docs.aws.amazon.com/AWSCloudFormation/latest/UserGuide/working-with-templates-cfn-designer-overview.html). Accessed: 2022-07-15.
- <span id="page-8-6"></span>AWS (2021b). Regions and zones - amazon elastic compute cloud. From: [https://docs.aws.](https://docs.aws.amazon.com/AWSEC2/latest/UserGuide/using-regions-availability-zones.html) [amazon.com/AWSEC2/latest/UserGuide/](https://docs.aws.amazon.com/AWSEC2/latest/UserGuide/using-regions-availability-zones.html) [using-regions-availability-zones.html](https://docs.aws.amazon.com/AWSEC2/latest/UserGuide/using-regions-availability-zones.html). Accessed: 2022-05-14.
- <span id="page-8-5"></span>Firesmith, D. (2019). System resilience: What exactly is it? From: [https://insights.sei.cmu.edu/blog/](https://insights.sei.cmu.edu/blog/system-resilience-what-exactly-is-it/) [system-resilience-what-exactly-is-it/](https://insights.sei.cmu.edu/blog/system-resilience-what-exactly-is-it/). Accessed: 2022-02-10.
- <span id="page-8-2"></span>IONOS (2021). Managed Services Provider: ¿qué es un proveedor de Managed Services? From: [https:](https://www.ionos.es/digitalguide/servidores/know-how/managed-service-provider-msp/) [//www.ionos.es/digitalguide/servidores/](https://www.ionos.es/digitalguide/servidores/know-how/managed-service-provider-msp/) [know-how/managed-service-provider-msp/](https://www.ionos.es/digitalguide/servidores/know-how/managed-service-provider-msp/). Accessed: 2022-07-15.
- <span id="page-8-3"></span>Kolovos, D. S., García-Domínguez, A., Rose, L. M., and Paige, R. F. (2015). Eugenia: Towards disciplined and automated development of gmf-based graphical model editors. *Software Systems Modeling*, 16:229–255.
- <span id="page-8-8"></span>MacDonald, D. (2019). *Practical ui patterns for design systems: Fast-track interaction design for a seamless user experience*. Apress.
- <span id="page-8-7"></span>Microsoft (2021). Azure regions and availability zones | microsoft docs. From: [https://docs.microsoft.](https://docs.microsoft.com/en-us/azure/availability-zones/az-overview) [com/en-us/azure/availability-zones/](https://docs.microsoft.com/en-us/azure/availability-zones/az-overview) [az-overview](https://docs.microsoft.com/en-us/azure/availability-zones/az-overview). Accessed: 2022-05-10.
- <span id="page-8-4"></span>Paternò, F. (2003). ConcurTaskTrees: An Engineered Notation for Task Models. *The Handbook of Task Analysis for Human-Computer Interaction*, pages 483–503.
- <span id="page-8-0"></span>RedHat (2020). What is provisioning? From: [https:](https://www.redhat.com/en/topics/automation/what-is-provisioning) [//www.redhat.com/en/topics/automation/](https://www.redhat.com/en/topics/automation/what-is-provisioning) [what-is-provisioning](https://www.redhat.com/en/topics/automation/what-is-provisioning). Accessed: 2022-07-14.
- <span id="page-9-4"></span>Sandobalin, J. (2017). A model-driven approach to continuous delivery of cloud resources. In Braubach, L., Murillo, J. M., Kaviani, N., Lama, M., Burgueño, L., Moha, N., and Oriol, M., editors, *Service-Oriented Computing - ICSOC 2017 Workshops - ASOCA, ISyCC, WESOACS, and Satellite Events, Málaga, Spain, November 13-16, 2017, Revised Selected Papers*, volume 10797 of *Lecture Notes in Computer Science*, pages 346–351. Springer.
- <span id="page-9-0"></span>Sandobalin, J., Insfran, E., and Abrahao, S. (2017). End-to-end automation in cloud infrastructure provisioning. In *Information Systems Development: Advances in Methods, Tools and Management - Proceedings of the 26th International Conference on Information Systems Development, ISD 2017*.
- <span id="page-9-2"></span>Sandobalin, J., Insfran, E., and Abrahão, S. (2019). Argon: A model-driven infrastructure provisioning tool. In *2019 ACM/IEEE 22nd International Conference on Model Driven Engineering Languages and Systems Companion (MODELS-C)*, pages 738–742. IEEE.
- <span id="page-9-6"></span>Seffah, A. (2015). *Patterns of HCI design and HCI design of patterns: bridging HCI design and model-driven software engineering*. Springer.
- <span id="page-9-7"></span>Tidwell, J. (2010). *Designing interfaces: Patterns for effective interaction design*. O'Reilly Media, Inc.
- <span id="page-9-8"></span>Van Welie, M. and Van der Veer, G. C. (2003). Pattern Languages in Interaction Design: Structure and Organization. In *Proceedings of interact*, pages 1–5.
- <span id="page-9-1"></span>Wallach, D. and Scholz, S. C. (2012). User-Centered Design: Why and How to Put Users First in Software Development. pages 11–38. Springer, Berlin, Heidelberg.
- <span id="page-9-5"></span>Weigold, M., Barzen, J., Breitenbücher, U., Falkenthal, M., Leymann, F., and Wild, K. (2020). Pattern views: Concept and tooling for interconnected pattern languages. In Dustdar, S., editor, *Service-Oriented Computing*, pages 86–103, Cham. Springer International Publishing.
- <span id="page-9-3"></span>Wickham, C. (2018). Azure Vs. AWS terminology. From: [http://www.v-wiki.net/](http://www.v-wiki.net/azure-vs-aws-terminology/) [azure-vs-aws-terminology/](http://www.v-wiki.net/azure-vs-aws-terminology/). Accessed: 2022-06- 24.

## **BIOGRAPHIES**

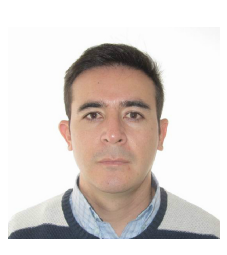

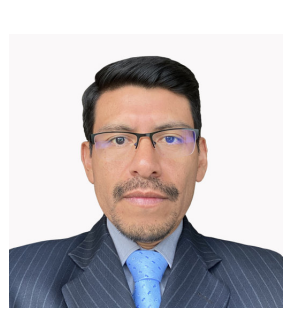

Carlos, Iñiguez, is Professor in informatics at Escuela Politécnica Nacional (EPN), Ecuador. He has a Ph.D. in Computer Science from Universitat Politècnica de València (Spain) where he was a member of the Genomic Group at PROS Research Centre. He holds a Master Degree on Web Engineering (2013).

Julio, Sandobalín, is Assistant Professor at the Department of Informatics and Computer Science, Escuela Politécnica Nacional in Ecuador. He received his Ph.D. in Computer Science from Universitat Politècnica de València. His research areas of interest are Model-Driven Engineering, Empirical Software Engineering, DevOps, and Agile.

## Appendix A.

## NAME: *Editor Pattern*

- CODE: P1
- WHAT: Shows the workspace for creating or editing models.
- WHEN: Users require a workspace to make models that include graphic elements. The user is free to locate the graphic elements in the workspace, as well as move them and even configure their intrinsic properties.
- HOW: Show a window in the entire space of the web browser. The window is arranged in panels that allow users to manipulate the elements in the model.
- **EXAMPLE:** P1 in Figure [4](#page-6-0)

# NAME: *Canvas Pattern*

- CODE: P2
- WHAT: Show a canvas in which elements can be located in X,Y coordinates and where the user can move freely.
- WHEN: The user needs to create a model by positioning elements and relating them with connectors.
- HOW: Place the canvas in the center of the Editor Pattern (P1). Allow user to drop elements from the Toolbar pattern (P4). Allow the canvas to grow in dimension depending on the elements positioned on it. Each element on the canvas can have a context menu to indicate the actions to perform on the element.
- **EXAMPLE:** P2 in Figure [4](#page-6-0)

## NAME: *Property Explorer Pattern*

- CODE: P3
- WHAT: Allows the user to enter information related to the properties of an element.
- WHEN: Elements in the diagram contain metadata that must be specified by the user.
- HOW: When selecting an element in the diagram, display a form containing fields to set value to each element property. A property is commonly know as element metadata.
- **EXAMPLE:** P3 in Figure [4](#page-6-0)

#### NAME: *Execution Results Pattern*

- CODE: P5
- WHAT: Shows the results of executing a process.
- WHEN: The user needs to visualize the result of a process execution. The result can be displayed graphically or textually.
- HOW: Show a window with the result (graphical or textual) of the process execution. The window can be collapsible, however, the window must be visible after the user execute the process.
- **EXAMPLE:** P5 in Figure [4](#page-6-0)

# NAME: *Model Name Pattern*

- CODE: P6
- WHAT: Shows active model name.
- WHEN: The active diagram/model drawn in the Editor (P1) can be named to be saved. To open the diagram/model, the user can identify the diagram by its name.
- HOW: Show the name of the diagram/model in a visible part of the Editor(P1). The name text is displayed as primary information and is generally located in the upper left or center of the editor considering the user's hierarchical reading behavior. If the model is new, its name can be shown as *"Untitled..."*.
- **EXAMPLE:** P6 in Figure [4](#page-6-0)

## NAME: *User Account Pattern*

- CODE: P7
- WHAT: Shows the user account who has logged in to the Editor (P1).
- WHEN: When the diagram is saved, it must be stored in the private repository of the registered user. A user can only open the diagrams saved in his/her account.
- HOW: Show the information of the registered user. The information can be represented in a graphical o textual way (e.g., the user's name, initials, or a circular avatar-like icon). Such representation must be visible in the Editor(P1). When the user interacts with the representation, the user's account details must be displayed.
- **EXAMPLE:** P7 in Figure [4](#page-6-0)

#### NAME: *Project Actions Pattern*

- CODE: P8
- WHAT: Perform actions on the model of the active project
- WHEN: Users can perform several actions over the active project (e.g., save, export model in image formats, execute some process belonging to the project).
- HOW: Group the actions by their semantic affinity. The action groups must be located at the sides (top, bottom, right, left) of the Editor(P1). The set of actions can be displayed in a horizontal or vertical area. Such an area can cover the whole width or height of the editor. Actions can be represented with icons or icons and text. Some actions related to the project can be auto-save feedback, export, share, view source, etc.

#### • **EXAMPLE:** P8 in Figure [4](#page-6-0)

#### NAME: *Element Hierarchy Pattern*

- CODE: P9
- WHAT: Allows the user to visualize in a summarized and organized way the elements included in the model
- WHEN: The model contains elements organized in a hierarchical way. The user needs to visualize the list of elements included in the model, avoiding the visual overload of elements drawn in the model.
- HOW: Show a panel containing a hierarchical list of elements drawn on the Canvas (P2). The panel can be collapsed or expanded to improve the user's view of the Canvas. When selecting a panel item, provide information about actions that can be performed on the item. For example, when selecting an item from the list, a contextual dialog can be displayed with the action "navigate to item"within the Canvas.
- **EXAMPLE:** P9 in Figure [4](#page-6-0)

#### NAME: *Modeling Display Actions Pattern*

- **CODE**: P10
- WHAT: Perform actions related to the model and its elements
- WHEN: The user needs to perform actions on the Canvas(P2) such as moving around the diagram, zooming in/out and redoing/undoing changes to the elements that make up the diagram.
- HOW: Place an icon menu on the side of the canvas (in the bottom right corner, preferably). Menu icons should be representative of actions like zoom in/out, redo/undo, layers, full screen, move, select, etc. When icons get focus, they should display information about the action the icon represents.
- **EXAMPLE:** P10 in Figure [4](#page-6-0)

#### NAME: *Element Arrangement Pattern*

- CODE: P11
- WHAT: Performs automatic actions related to the arrangement of elements on the Canvas.
- WHEN: The elements on the canvas can be rearranged to improve their visualization in the model. Although the elements can be arranged manually, the Editor(P1) must support the user with automatic actions to improve the efficiency of organizing the elements in the model.
- HOW: Include actions to align elements or sort them
- **EXAMPLE:** P11 in Figure [4](#page-6-0)